## **ΟΔΗΓΙΕΣ ΓΙΑ ΔΗΛΩΣΗ ΘΕΜΑΤΩΝ ΕΠΙΜΟΡΦΩΣΗΣ ΓΙΑ ΤΟ ΔΙΗΜΕΡΟ ΕΚΠΑΙΔΕΥΤΙΚΟΥ ΔΗΜΟΤΙΚΗΣ ΚΑΙ ΕΙΔΙΚΗΣ ΕΚΠΑΙΔΕΥΣΗΣ ΣΤΟ ΔΙΑΔΙΚΤΥΑΚΟ ΠΕΡΙΒΑΛΛΟΝ ΕΓΓΡΑΦΩΝ ΤΟΥ ΠΑΙΔΑΓΩΓΙΚΟΥ ΙΝΣΤΙΤΟΥΤΟΥ ΚΥΠΡΟΥ**

**ΔΙΕΥΚΡΙΝΙΣΗ: Για κάθε τίτλο σεμιναρίου πρέπει να γίνει ξεχωριστή αίτηση** 

- 1. Κάνετε είσοδο στο διαδικτυακό περιβάλλον εγγραφών [https://www.pi-eggrafes.ac.cy.](https://www.pi-eggrafes.ac.cy/)
- 2. Στο οριζόντιο μενού πατήστε τον σύνδεσμο «Προσκλήσεις Εισηγητών».

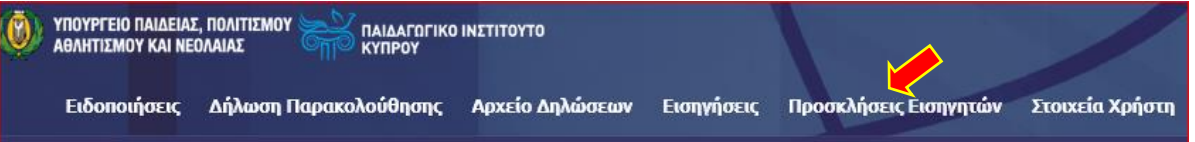

3. Στο πεδίο «Κατηγορίες Προγραμμάτων» επιλέξετε «**Διήμερο Εκπαιδευτικού**» και στο πεδίο «Ανοικτή για Αίτηση» επιλέξετε «**Ναι**».

## Πατήστε «**Αναζήτηση**».

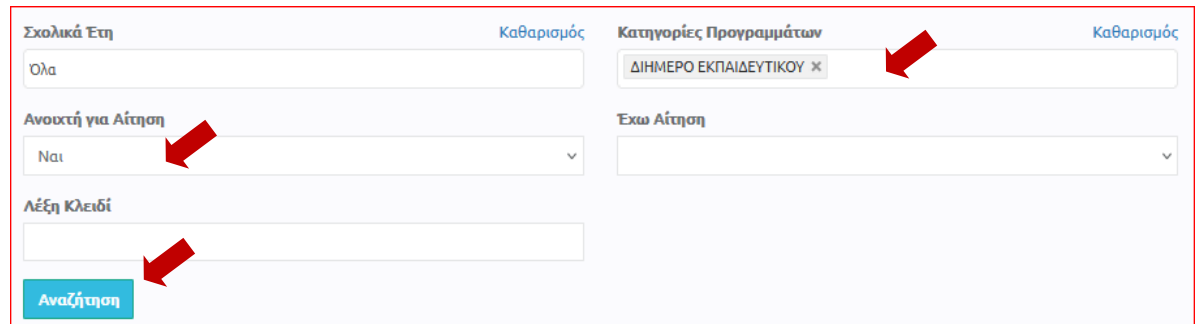

4. (α) Εντοπίστε την πρόσκληση για την υποβολή σεμιναρίου **Δημοτικής και Ειδικής** Εκπαίδευσης.

(β) Πατώντας τα εικονίδια **στη στ**ήλη «Πληροφορίες», μπορείτε να δείτε περισσότερες πληροφορίες και οδηγίες για την Πρόσκληση στην οποία θέλετε να υποβάλετε σεμινάριο.

(γ) Πατήστε το κουμπί «**Οι Αιτήσεις Μου**».

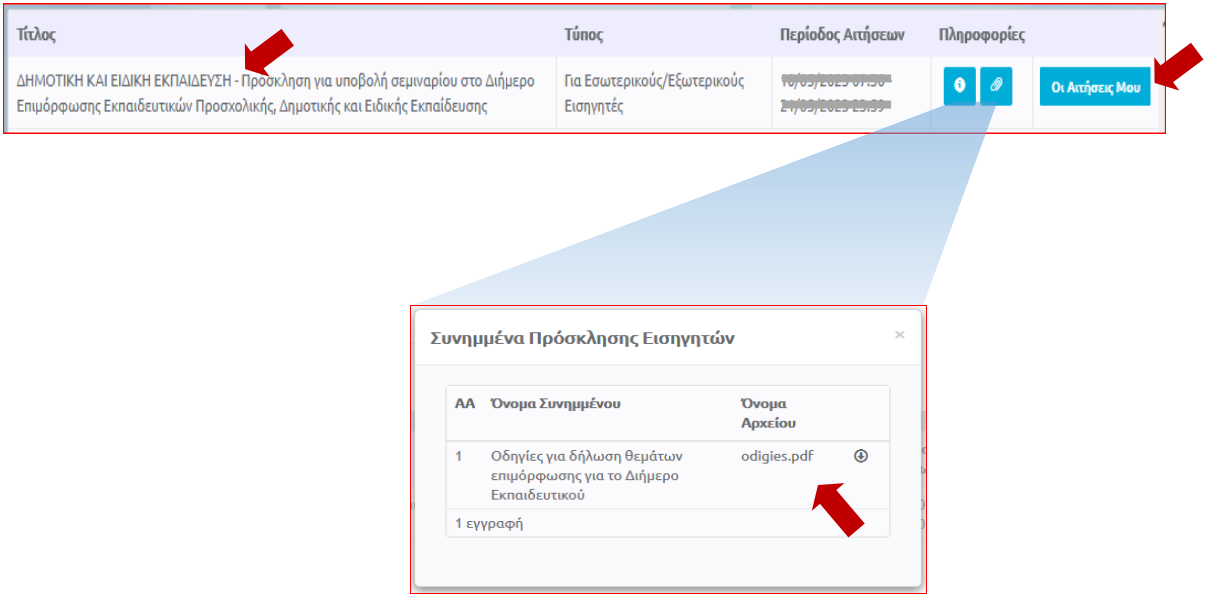

5. Από τον πίνακα, επιλέξτε «**Νέα Αίτηση**» ή «**Αντιγραφή Προηγούμενης Αίτησης**», στην περίπτωση που είχατε υποβάλει το ίδιο σεμινάριο τις προηγούμενες χρονιές.

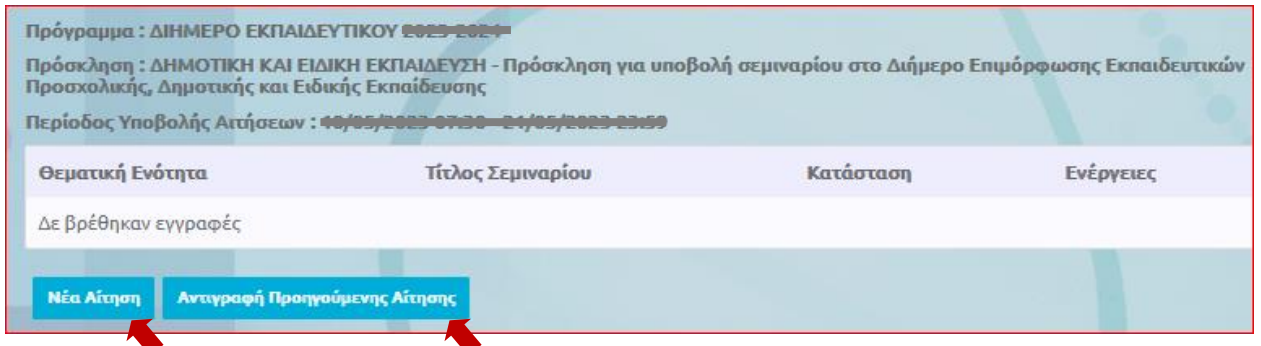

### 6. **Περίπτωση «Αντιγραφή Προηγούμενης Αίτησης»**

α) Επιλέξτε το σχολικό έτος κατά το οποίο είχατε υποβάλει ξανά το σεμινάριό σας.

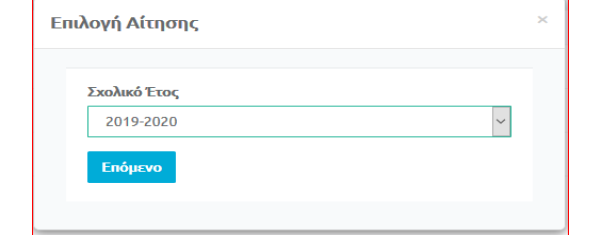

β) Επιλέξτε την πρόσκληση που εμφανίζεται.

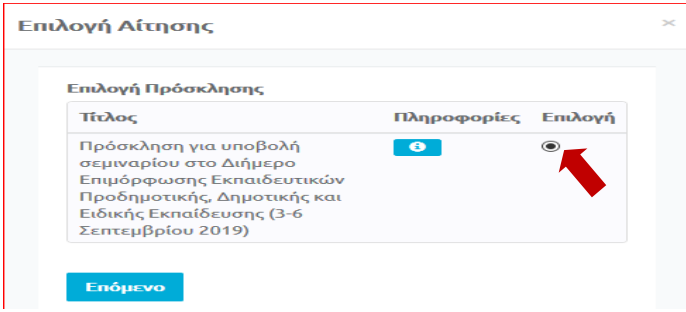

(γ) Επιλέξτε τον τίτλο σεμιναρίου που θέλετε να υποβάλετε ξανά. Μπορείτε, αν θέλετε, να δείτε τις λεπτομέρειες του κάθε σεμιναρίου, προτού προχωρήσετε στο επόμενο βήμα, πατώντας στη στήλη «Προβολή» το εικονίδιο  $\bullet$ 

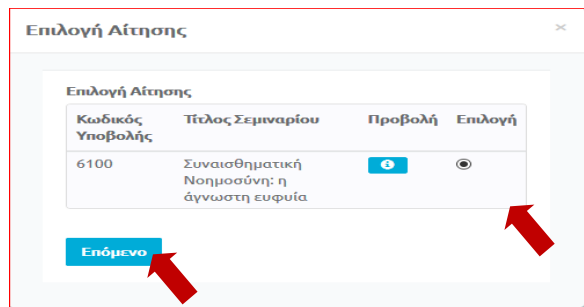

(δ) Πατώντας το κουμπί «Επόμενο», εμφανίζεται η νέα σας αίτηση με συμπληρωμένες τις πληροφορίες του παλαιότερου σεμιναρίου. Μπορείτε να κάνετε οποιεσδήποτε αλλαγές επιθυμείτε προτού υποβάλετε την αίτηση, ακολουθώντας τα ίδια βήματα που ισχύουν για τη «Νέα Αίτηση», όπως περιγράφονται πιο κάτω.

### 7. **Περίπτωση «Νέα Αίτηση»**

- (i) Συμπληρώστε τον εξειδικευμένο **τίτλο** του σεμιναρίου σας.
- (ii) Συμπληρώστε τον **σκοπό** του σεμιναρίου σας, το πολύ σε τρεις γραμμές.

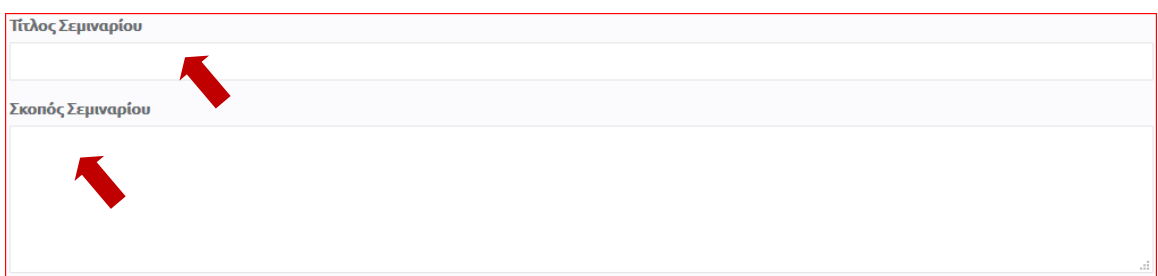

- (iii) Επιλέξτε τη **θεματική ενότητα** στην οποία εντάσσεται το σεμινάριό σας (συγκεκριμένο γνωστικό αντικείμενο ή οριζόντιο θέμα).
- (iv) Στις «Βαθμίδες Εκπαίδευσης» επιλέξτε «**ΔΗΜΟΤΙΚΗ» ή «ΕΙΔΙΚΗ» ή και τις δύο επιλογές.**

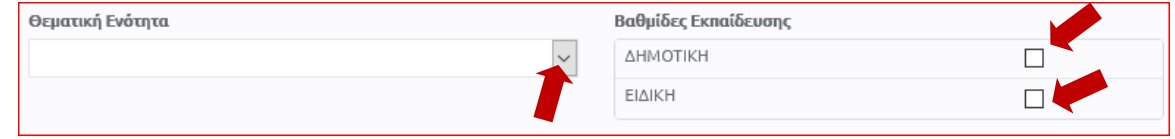

8. Στο πεδίο «Μέγιστος αριθμός συμμετεχόντων ανά ομάδα», δηλώστε τον **μέγιστο αριθμό συμμετεχόντων/συμμετεχουσών** που μπορείτε να δεχτείτε σε μία ομάδα εκπαιδευτικών.

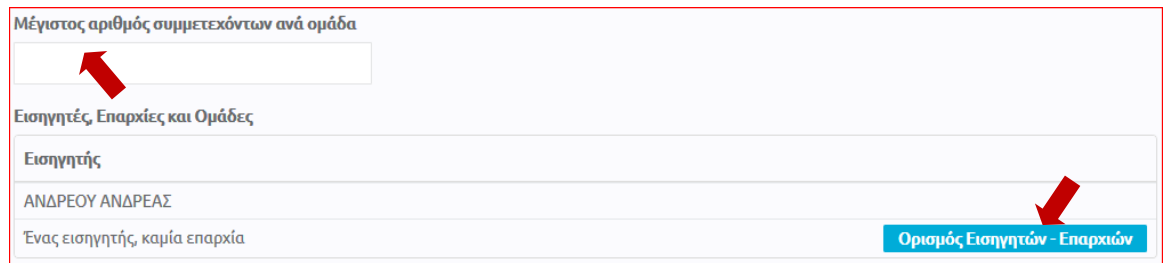

- **9.** (α) Πατήστε στο κουμπί «Ορισμός Εισηγητών Επαρχιών»
	- (β) Στην καρτέλα «Επιλέξτε Επαρχίες, Ομάδες και Εισηγητές», θα πρέπει να δηλώσετε τον **αριθμό των ομάδων εκπαιδευτικών** που επιθυμείτε να επιμορφώσετε **στην κάθε επαρχία** ξεχωριστά.

Για τη δήλωση των ομάδων, πρέπει να ληφθούν υπόψη τα ακόλουθα:

(i) Τα σεμινάρια για εκπαιδευτικούς που υπηρετούν σε σχολεία της επαρχίας **Λευκωσίας** θα πραγματοποιηθούν την **Τρίτη, 5/9/2023**.

(ii) Τα σεμινάρια για εκπαιδευτικούς που υπηρετούν σε σχολεία των επαρχιών **Λεμεσού και Πάφου** θα πραγματοποιηθούν την **Τετάρτη, 6/9/2023**.

(iii) Τα σεμινάρια για εκπαιδευτικούς που υπηρετούν σε σχολεία των επαρχιών **Λάρνακας και Αμμοχώστου** θα πραγματοποιηθούν την **Πέμπτη, 7/9/2023**.

(iv) Με βάση τον πιο πάνω προγραμματισμό, θα αποφασίσετε σε ποιες επαρχίες θα μπορέσετε να προσφέρετε το σεμινάριο.

# **Παράδειγμα 1: Ένας εισηγητής που θα προσφέρει το ίδιο σεμινάριο σε τρεις διαφορετικές επαρχίες.**

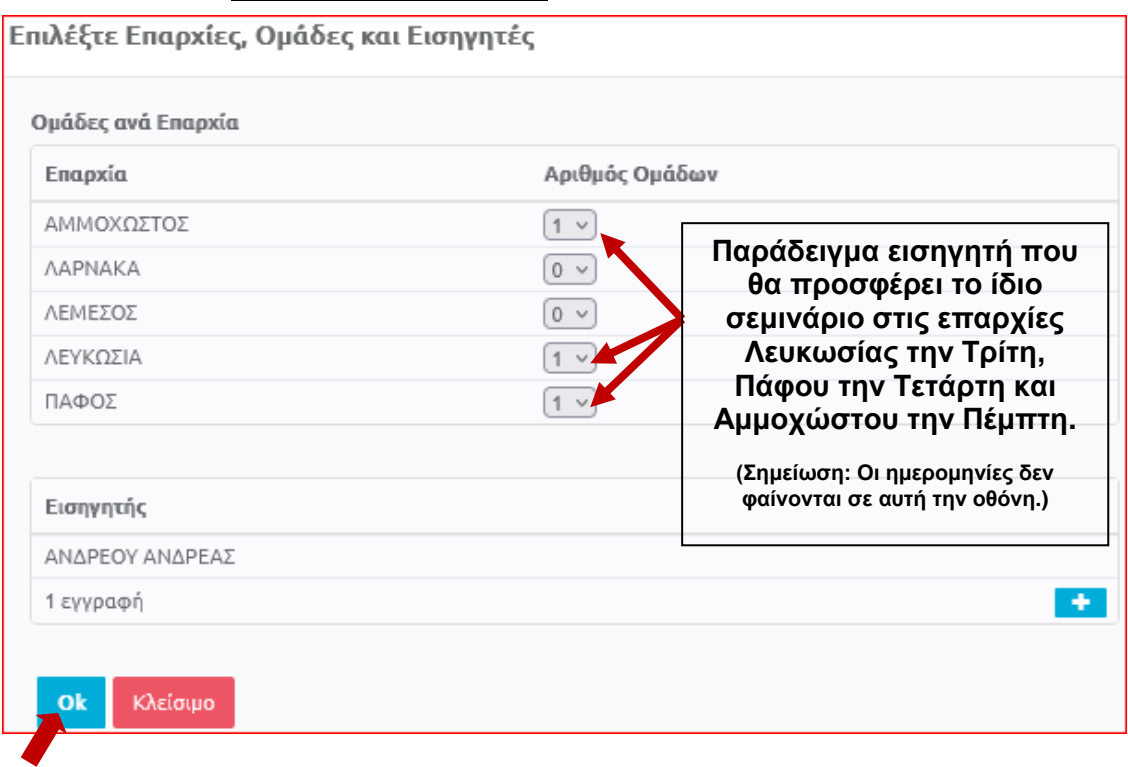

# **Παράδειγμα 2: Δύο εισηγητές που θα προσφέρουν το ίδιο σεμινάριο στην ίδια επαρχία σε δύο διαφορετικές ομάδες.**

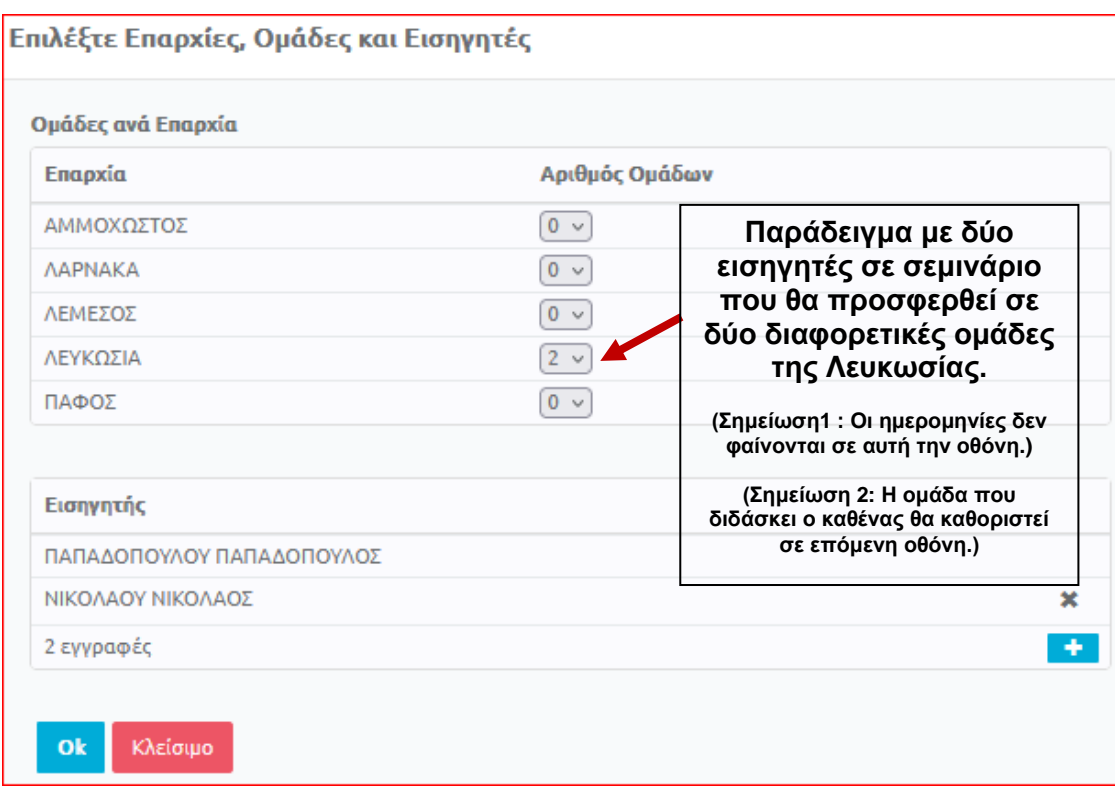

### **Παράδειγμα 3: Δύο εισηγητές που θα προσφέρουν το ίδιο σεμινάριο σε μία ή περισσότερες ομάδες σε όλες τις επαρχίες.**

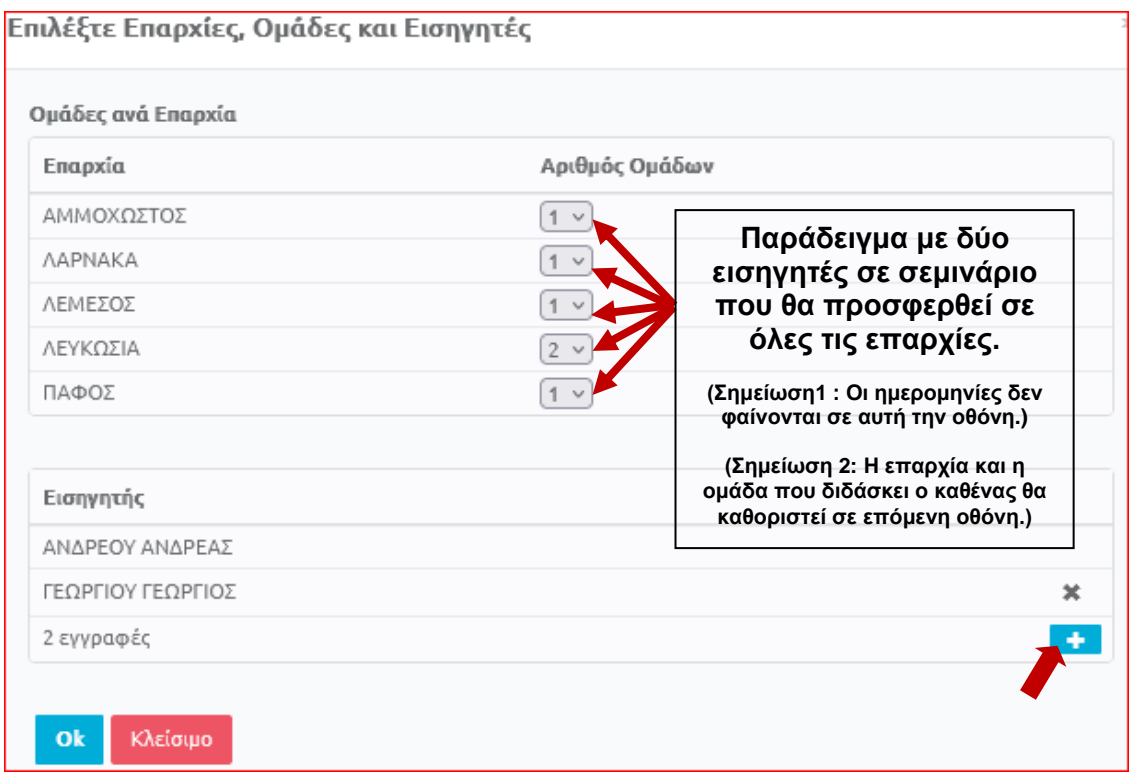

### **Μόνο για λειτουργούς ΠΙΚ και ΥΠΑΝ**

Στο πεδίο «Εισηγητής» εμφανίζεται το ονοματεπώνυμό σας. Πατώντας το κουμπί «+» μπορείτε να προσθέσετε **τους/τις εισηγητές/εισηγήτριες** που θα διδάξουν στο σεμινάριό σας **σε όλες τις επαρχίες που έχετε επιλέξει**. Συμπληρώστε το

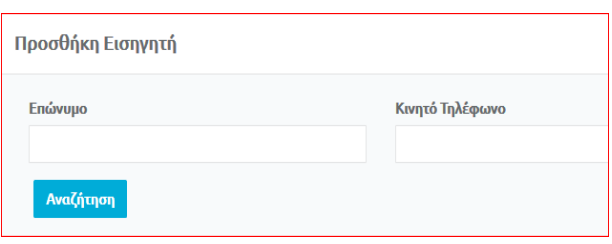

**επώνυμο** με ΚΕΦΑΛΑΙΑ γράμματα και τον **αριθμό τηλεφώνου**, όπως τα έχει δηλωμένα ο/η εισηγητής/εισηγήτρια στο προφίλ του/της. Πατήστε «Αναζήτηση».

Εάν επιθυμείτε να διαγράψετε κάποιο όνομα, πατήστε το σύμβολο «Χ» στα δεξιά του ονόματος.

Για να καταχωρηθούν οι επιλογές σας, πατήστε «**ΟΚ**».

(γ) Στον Πίνακα «Εισηγητές, Επαρχίες και Ομάδες» επιλέξτε **ομάδες στις οποίες θα διδάξει ο/η κάθε εισηγητής/εισηγήτρια στην κάθε επαρχία** που έχετε δηλώσει προηγουμένως.

Βεβαιωθείτε ότι όλες οι ομάδες έχουν τουλάχιστον έναν/μία εισηγητή/εισηγήτρια.

Βεβαιωθείτε, επίσης, ότι δεν υπάρχουν στον/στην ίδιο/ίδια εισηγητή/εισηγήτρια επαρχίες στις οποίες διεξάγεται σεμινάριο την ίδια μέρα (π.χ. Λεμεσό και Πάφο για την Τετάρτη ή Λάρνακα και Αμμόχωστο για την Πέμπτη). Σε τέτοια περίπτωση ο/η εισηγητής/εισηγήτρια θα τοποθετηθεί από το Παιδαγωγικό Ινστιτούτο σε **μία** από τις δύο επαρχίες ίδιας μέρας διεξαγωγής, όπου υπάρχουν οι περισσότερες ανάγκες.

### **Παράδειγμα 4: Ένας εισηγητής που θα προσφέρει το ίδιο σεμινάριο σε τρεις διαφορετικές επαρχίες.**

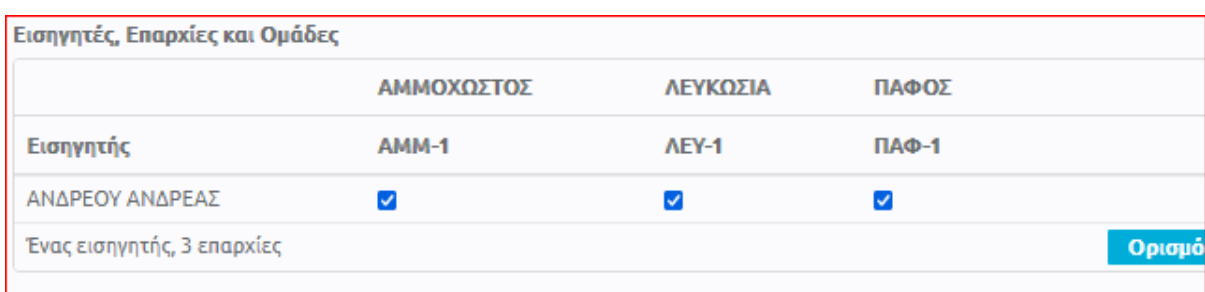

### **Παράδειγμα 5: Δύο εισηγητές που θα προσφέρουν το ίδιο σεμινάριο στην ίδια επαρχία σε δύο διαφορετικές ομάδες.**

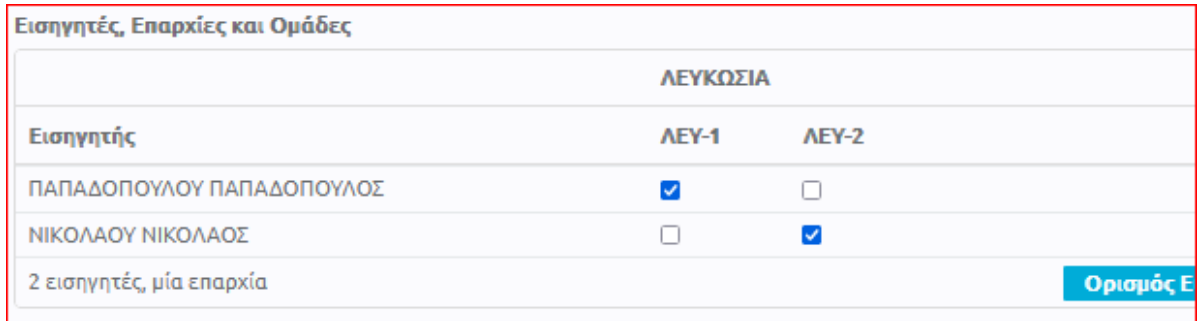

## **Παράδειγμα 6: Δύο εισηγητές που θα προσφέρουν το ίδιο σεμινάριο σε μία ή περισσότερες ομάδες σε όλες τις επαρχίες.**

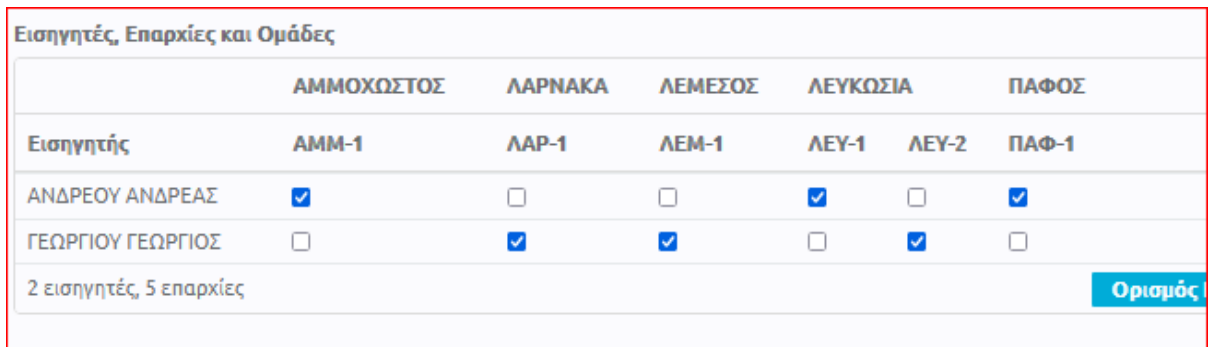

#### 10. **Προσθήκη/επεξεργασία συναντήσεων σε σεμινάριο**

Πατήστε το κουμπί **…** , για να προσθέσετε συνάντηση, ή το κουμπί της επεξεργασίας **α**. για να δείτε/επεξεργαστείτε τις λεπτομέρειες της συνάντησης.

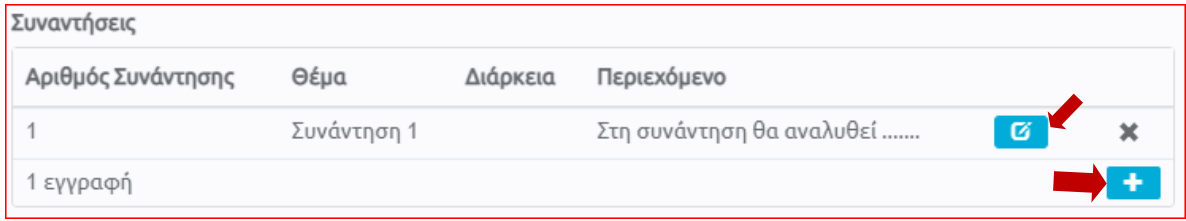

Στην καρτέλα «Προσθήκη Συνάντησης»:

- (α) Συμπληρώστε το πεδίο «Θέμα Συνάντησης» με τον τίτλο του σεμιναρίου σας, όπως τον έχετε καταχωρήσει στην παράγραφο 7(i) «Τίτλος Σεμιναρίου».
- (β) Δηλώστε αν χρειάζεστε υπολογιστή και προβολέα.
- (γ) Στο πεδίο «Περιεχόμενο Συνάντησης» καταχωρήστε συνοπτικά και περιεκτικά, **το πολύ σε 10 γραμμές**, τα βασικά θέματα που θα παρουσιάσετε στη συνάντηση του σεμιναρίου.
- (δ) Στο πεδίο «Διάρκεια σε Λεπτά», δεν χρειάζεται να συμπληρώσετε οτιδήποτε.
- (ε) Αγνοήστε τα πεδία «Επιπρόσθετος Εξοπλισμός» και «Τύπος Αίθουσας».
- (ζ) Πατήστε «ΟΚ».

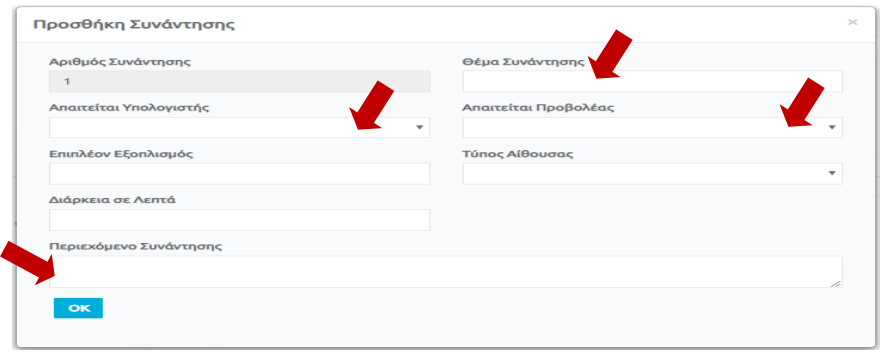

- (η) Σε περίπτωση που φαίνονται περισσότερες συναντήσεις από μία, διαγράψτε τις επιπλέον συναντήσεις πατώντας το κουμπί …… που βρίσκεται στα δεξιά.
- 11. **ΜΗΝ ΣΥΜΠΛΗΡΩΣΕΤΕ** τα πεδία «Βιογραφικά Στοιχεία» και «Συνημμένα».

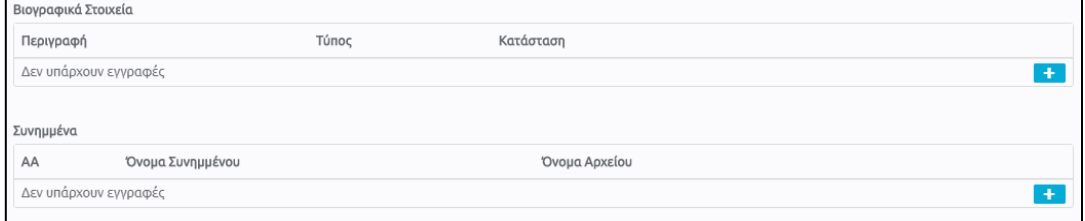

12. Στην περίπτωση που έχετε συμπληρώσει όλα τα απαιτούμενα στοιχεία του σεμιναρίου σας επιλέξτε «**Υποβολή**». Σε αντίθετη περίπτωση, μπορείτε να επιλέξετε «Προσωρινή Αποθήκευση» και να επανέλθετε αργότερα για τροποποιήσεις και «Υποβολή». **Αιτήσεις που παραμένουν σε «Προσωρινή Αποθήκευση» δεν εξετάζονται**.

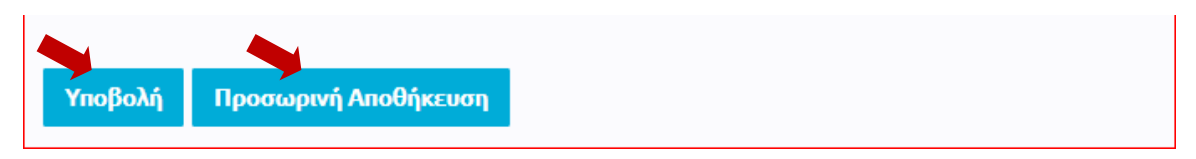

13. Μετά από την «Υποβολή» της αίτησης, εμφανίζεται προειδοποιητικό μήνυμα για τη μη συμπερίληψη βιογραφικών στοιχείων στην αίτηση. Αγνοήστε το μήνυμα πατώντας «**Ναι**».

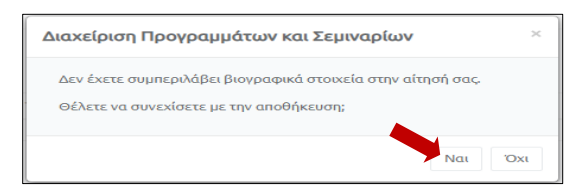

14. Εμφανίζονται τρία κουμπιά που δίνουν τη δυνατότητα να τροποποιήσετε την αίτησή σας, να την ακυρώσετε ή να την εκτυπώσετε.

> Ακύρωση Αίτησης Τροποποίηση Αίτησης

Εκτύπωση

#### (α) **Τροποποίηση υποβληθείσας αίτησης**

Πατώντας το κουμπί «Τροποποίηση Αίτησης», μπορείτε να τροποποιήσετε τις πληροφορίες σε μια αίτηση που έχετε υποβάλει, όσες φορές επιθυμείτε μέχρι την ημερομηνία και ώρα λήξης της προθεσμίας υποβολής αιτήσεων. Η διαδικασία αυτή μπορεί να γίνει είτε αμέσως μετά την υποβολή μιας αίτησης, είτε σε άλλο χρόνο. Η αίτηση που θα εξεταστεί θα περιέχει τις πληροφορίες όπως έχουν υποβληθεί την τελευταία φορά.

(i) Στην περίπτωση που επιθυμείτε να τροποποιήσετε την αίτηση αμέσως μετά την υποβολή της, πατήστε το κουμπί «Τροποποίηση Αίτησης». Όταν ολοκληρωθεί η τροποποίηση των πληροφοριών στην αίτησή σας, πατήστε «Υποβολή Τροποποιητικής Αίτησης».

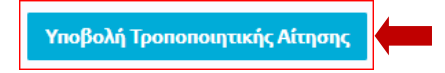

(ii) Σε περίπτωση που η τροποποίηση μιας αίτησης θα γίνει σε άλλο χρόνο από τον χρόνο υποβολής της, θα πρέπει, μετά της είσοδό σας στο διαδικτυακό περιβάλλον εγγραφών [https://www.pi-eggrafes.ac.cy,](https://www.pi-eggrafes.ac.cy/) να ακολουθήστε τα βήματα 2 – 4, όπως περιγράφονται πιο πάνω. Πατώντας στο κουμπί «Οι Αιτήσεις Μου», θα εμφανιστεί ο πίνακας με όλες τις προτάσεις σεμιναρίων που έχετε υποβάλει.

Πατήστε «Προβολή», δίπλα από την αίτηση που είχατε υποβάλει.

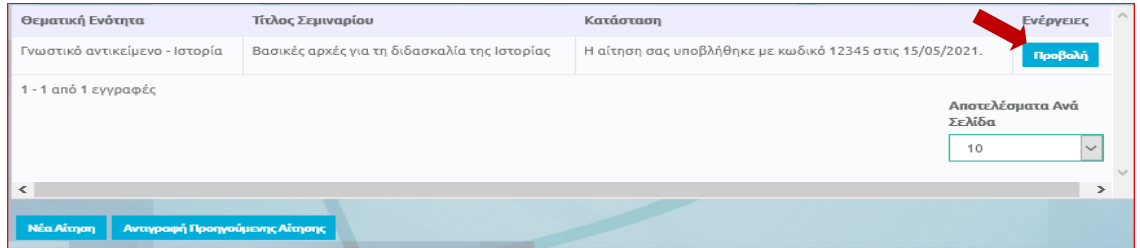

Εμφανίζεται η αίτησή σας. Πατήστε «Τροποποίηση Αίτησης» στο κάτω μέρος της οθόνης.

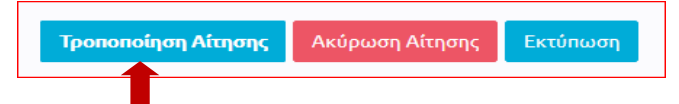

Όταν τελειώσετε με τις αλλαγές, πατήστε «Υποβολή Τροποποιητικής Αίτησης».

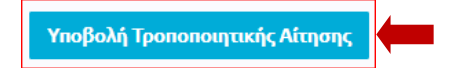

#### **(β) Ακύρωση αίτησης**

Στην περίπτωση που επιθυμείτε να ακυρώσετε μια αίτηση που έχετε υποβάλει, επιλέγετε το κουμπί «Ακύρωση Αίτησης», ώστε αυτή να μην είναι διαθέσιμη για εξέταση.

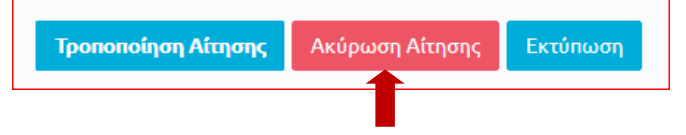

15. Εάν θέλετε να υποβάλετε περισσότερα σεμινάρια, θα πρέπει να επαναλάβετε την ίδια διαδικασία. Υπενθυμίζεται ότι, για κάθε διαφορετικό σεμινάριο που υποβάλλετε, απαιτείται νέα αίτηση.